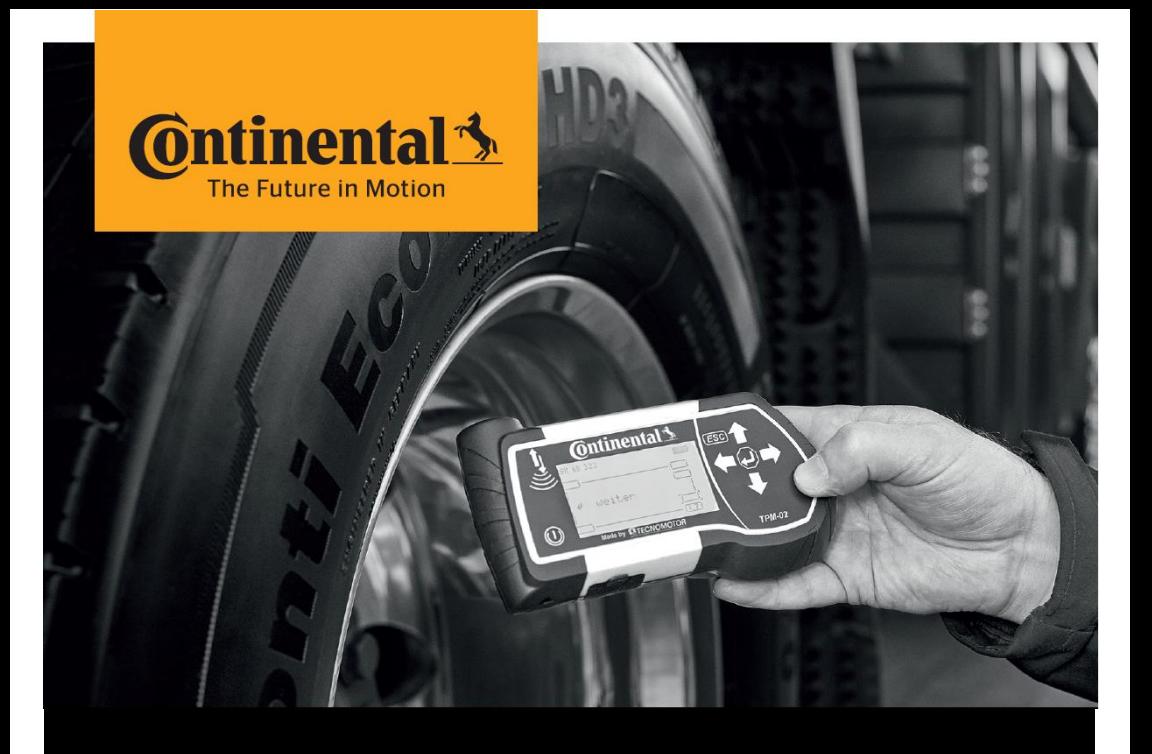

## **Continental HHT Update Client**

# Instructions to Update the Hand-Held Tool

(for externals)

### **Download and Update** Installation Instructions

### 1. Download Installation File

- › Download zip file.
- **If download of the zip-file was blocked by fire-wall / virus scanner:** 
	- **Download the "alternate zip file".**
	- › After successful download, change (rename) extension of the downloaded file from .zi1 to .zip
- › Unzip the file "HHT-update-client\_\_yyyy-mm-dd.zip"
- $\rightarrow$  Use "conti" as password for unzipping if necessary.
- $\rightarrow$  At the end there should be the folder "HHT-update-client \_yyyy-mm-dd" on your computer with the following content:

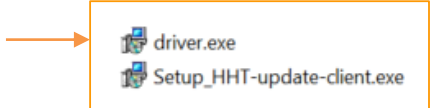

#### 2. Installation

- $\rightarrow$  Ensure you have admin rights on your computer, before starting the installation process.
- $\lambda$  Install the drivers: Press right mouse click on the file "driver.exe", to "Run as administrator".
- > Do not connect the HHT during the installation.
- > Afterwards, install "Setup\_HHT-update-client.exe"

#### 3. Update Process

- $\triangleright$  Start "Continental HHT update" from Windows Start menu.
- $\rightarrow$  If the Hand-Held Tool Update Client shows "No internet connection ...", check the proxy settings.
- $\lambda$  In case of using an VPN-connection or working in a company network the correct proxy settings might be required.
- **Connect Hand-Held Tool and navigate to main menu on the HHT**
- **I** Click on "HHT Status" on the Hand-Held Tool Update Client.
- **If Follow the instructions shown on the Hand-Held Tool Update Client.**

#### 4. Problems with Memory Card

 $\rightarrow$  If problems on memory card are detected, click on "Close symbol" or "Continue" without scanning" to avoid any interruptions to the software update tool.

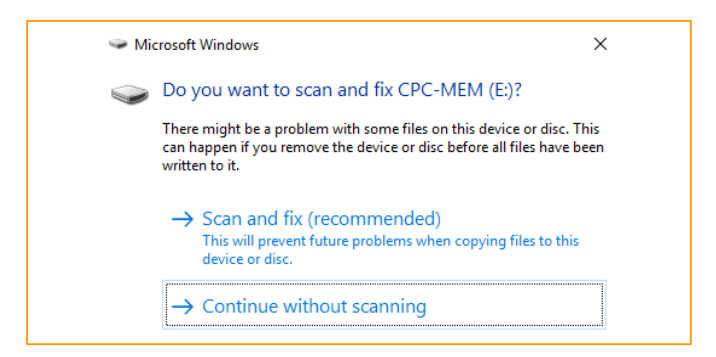

#### 5. Troubleshooting

- **If The client can hang due to the following reasons:** 
	- > Application is run without drivers being installed.
	- › Defective USB cable
	- › Unstable USB connection due to some software issues on the computer.
- **B** Resolve the problem:
	- $\rightarrow$  The user should close the application and restart it again.
	- **I** Try a different USB port.
	- $\rightarrow$  If the behavior is still the same, install USB drivers which are provided along with the installation files of the HHT Update Client.

#### Continental Reifen Deutschland GmbH Büttnerstraße 25

30165 Hannover Germany

www.continental-truck-tires.com www.continental-corporation.com

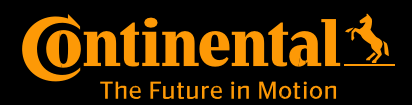